# PrintMaster Plus

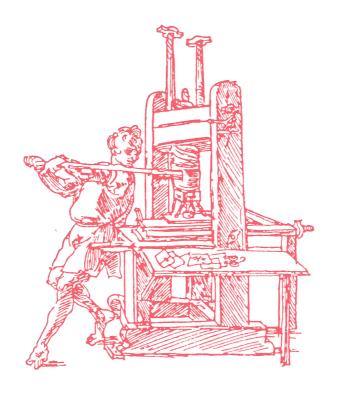

User's Guide

# PrintMaster Plus

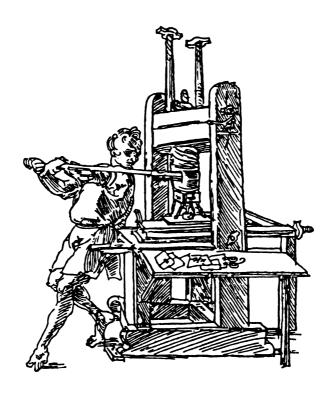

User's Guide

Copyright © 1986 Unison World, Inc.

All rights reserved.

No part of this manual may be reproduced, translated, or transmitted in any form or by any means, electronic or mechanical, including photocopying, recording, or by any information retrieval system, without the prior written permission of Unison World, Inc., 2150 Shattuck Ave., Suite 902, Berkeley, California 94704.

Manual edition 2.

Printed in the United States of America.

Unison World, Inc., makes no warranties, either expressed or implied, as to the complete accuracy of this manual and reserves the right to revise this manual and to make changes in the contents hereof at any time and without notice.

PrintMaster is a trademark of Unison World, Inc.

#### Programmers:

IBM version: Octaviano Romano, Sheldon White, and Jay Nabonne.

Commodore version: Adapted by Berkeley Softworks (Doug Fults and David Durran).

Apple version: Adapted by Berkeley Softworks (Chris Hawley and Clayton Jung).

Atari version: Don Hermes, Nick Simmons, Jay Nabonne and Alex Kettner;

special thanks to Nathaniel Stitt.

CP/M version: MacDuff Hughes and Nick Simmons.

Amiga version: Alex Kettner.

Artists: Caitlin Mitchell, Don Joyce, Peter Dayton, Erol Otus, Ian Allen and

Peter Montgomery.

Manual: Ken Duffy and Kendra Bonnett.

Design and Production: Ken Duffy and Daizo S. Sudoh.

IBM and PCir are registered trademarks of International Business Machines Corporation.

MS-DOS is the registered trademark of Microsoft Corporation. CP/M is the registered trademark of Digital Research, Incorporated. Amiga and Commodore are registered trademarks of Commodore Business Machines, Incorporated. Apple is the registered trademark of Apple Computer, Incorporated. Atari is the registered trademark of Atari Corporation. Kaypro is the registered trademark of Kaypro Corporation. Epson QX-10 is the registered trademark of Epson America, Incorporated.

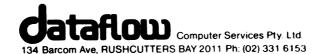

### **CONTENTS**

| PRINTMASTER AND THE USER'S GUIDE |
|----------------------------------|
| PrintMaster                      |
| The User's Guide                 |
| SETTING UP                       |
|                                  |
| What You Need                    |
| Loading PrintMaster              |
| Configuring PrintMaster          |
| Printer Setup                    |
| QUICK START                      |
| Overview of PrintMaster          |
| Making a Sign                    |
| PRINTMASTER FUNCTIONS            |
| Borders                          |
| Graphics                         |
| Graphic Sizes                    |
| Graphic Layout                   |
| Fonts                            |
|                                  |
| The Text Editor                  |
| Printing a Design                |
| Saving a Design                  |
| PRINTMASTER FEATURES 10          |
| Greeting Cards                   |
| Signs                            |
| Stationery                       |
| Calendars                        |
| Calchidats                       |

#### **CONTENTS**

| ГНЕ GRAPHIC EDITOR       | 22 |
|--------------------------|----|
| Using the Graphic Editor | 22 |
| DESIGN TIPS              | 24 |
| APPENDIX                 | 26 |
| Using a Hard Disk        | 26 |
| PrintMaster Graphics     | 27 |
| PrintMaster Products     | 34 |

#### PrintMaster

PrintMaster is a versatile graphics program that lets you use your computer and printer to design and print personalized greeting cards, signs, stationery, calendars, and banners. You do not have to know how to program a computer or even draw to use PrintMaster creatively. Just make selections from the border, graphics, layout, and font menus, enter your message, and print.

With PrintMaster you can make personalized party invitations, flyers, birthday banners, holiday cards, vacation schedules, bulletins, or newsletter mastheads. You will think of many more ways to use Print-Master at home, school, or work. With 122 pre-designed graphics and patterns, 10 type fonts, and 11 borders to choose from and a graphic editor, the creative possibilities are endless.

Also available for use with PrintMaster is the PrintMaster Art Gallery series of additional graphics, which can be loaded into your designs directly. For more information, see your dealer, or see PrintMaster Products in the back. Finally, remember to send in your PrintMaster registration card so we can send you update information.

#### The User's Guide

Because the PrintMaster program, with its easy-to-use system of menus, operates in the same way throughout, the User's Guide will not demonstrate every procedure in detail. You will learn how to set up and load PrintMaster, be taken through the steps of designing and printing your first sign, and learn the various functions of the program. The User's Guide also provides design tips and samples of PrintMaster graphics. This guide covers many versions of PrintMaster, so some screen images and instructions may not match your situation exactly.

To get started, turn to:

- SETTING UP, for instructions on loading PrintMaster.
- QUICK START, to make your first PrintMaster design.

#### What You Need

- One of the following computers, with a printer interface:
  - IBM PC, PCjr or compatible
  - Commodore 64 or 128
  - Apple II+, IIe or IIc
  - Atari 520ST
  - CP/M computer
  - Commodore Amiga
- Disk drive
- Television or monitor
- Printer supported by your version of PrintMaster
- Cut sheet or continuous feed paper
- Colored printer paper and colored ribbons (optional)

#### Loading PrintMaster

#### IBM:

- Insert the system disk.
- Turn on the computer to load the system.
- Replace the system disk with the PrintMaster disk and type:

#### A>PM (ENTER)

#### COMMODORE 64/128:

- Turn on the disk drive.
- Turn on the computer.
- Insert the **PrintMaster** disk into the drive, and type:

#### LOAD "PM",8,1 (RETURN)

• When you see the READY prompt, type:

#### **RUN (RETURN)**

#### MICROBEE (128K)

- Insert your Microbee disk into the drive.
- Turn on your computer. The disk will auto-boot.
- The ↑ ↓ ← → arrow keys do not function with Printmaster. Use Cntl J and K to move up and down, Cntl H and L to move left and right.

#### APPLE:

- •Insert the PrintMaster disk into the drive.
- •Turn on the computer. The disk will auto-boot.
- •If you have a second disk drive, we recommend that you copy Side 2 of the PrintMaster disk onto a second disk so you will not have to flip the disk over while using the program. Then use Setup to select a 2-drive configuration.

#### ATARI:

- •Insert the system disk into the drive.
- •Turn on the computer to load the system.
- •Replace the system disk with the PrintMaster disk.
- •In the desktop environment, sort the icons by size, then select the icon labeled PM.TOS.
- •In the command line environment, type:

A>PM.TOS (RETURN)

#### CP/M (KayPro II, Epson QX-10, and compatibles):

- •Turn on the computer.
- •Insert the CP/M system disk in the disk drive and load it.
- •Replace it with the PrintMaster Disk 1, and type:

A>PM (RETURN)

#### **COMMODORE AMIGA**

- >To run Printmaster while under the CLI, type: PM
- >When running PrintMaster From the Workbench, the PrintMaster disk must be in drive o (DFO:)
- : Insert PrintMaster disk into the drive and press<CONTROL> <CLOSED AMIGA> <OPEN- AMIGA> to reset computer.
- Insert the Amiga Kickstart disk.
- Turn on the computer.
- When you see the "INSERT WORKBENCH" screen, insert PrintMaster disk.
- Double click **PrintMaster** disk icon, then double click **PrintMaster** program icon.

#### Configuring PrintMaster

On most versions of **PrintMaster**, the first time it is loaded you are asked which drive is your data drive (for saving customized graphics made with the Graphic Editor and designs for cards, etc.). Try Drive B; unless you have a single disk drive or hard disk (see hard disk section).

If you are an IBM user you will also be asked whether you have a graphics card. If you have an IBM Color Graphics Card (or compatible) or a Hercules Graphics Card (or compatible), answer Yes. After answering these questions, you will enter **PrintMaster**. You can go back to change your answers to these questions by typing A>CONFIG.

#### Printer Setup

Now you are in the PrintMaster Main Menu; before beginning, you will need to set up the program to use your printer. Use the arrow keys to move the cursor bar to Printer Setup, and press ENTER. Next, you must Select Printer; if your printer is supported but not named, select a driver for a compatible printer, or refer to the Troubleshooting Card.

Now, with your printer on line, select Test Printer to see what EOL character (short for End Of Line character) your printer needs. If the image is printed on one line, you need to select CR with LF (carriage return with line feed); if the image skips every other line, you need to select CR Only (carriage return only). A printed message may tell you this instead. (You may need to select EOL Character first and then indicate the desired selection.)

To begin using PrintMaster, select Go to Main Menu.

Apple Users

If you have a Digicard, you should configure PrintMaster for the Apple Supper Serial Interface.

Microbee Users

If you have A Microbee printer, Select the MBee option.

#### Overview of PrintMaster

Designing with PrintMaster is easy because the program is menudriven; that is, your available choices appear in lists or menus on the screen. Also, the same menus are used in almost all program features. All you do is move the cursor to the selection you want and press ENTER. The only time you type is to enter a message, select a date for or enhance a calendar, or name a saved graphic or design.

These are the basics of using PrintMaster:

- · Use the arrow keys to move the cursor within menus.
- · Press ENTER (or equivalent) to make your selection.
- Press ESC to return to a previous menu.

(The actions described above may differ on your computer. Joysticks may be used on Commodore and Apple machines, the mouse on the Atari ST. On Apple machines, Cntl J and K may be used to move up and down. On CP/M machines, Cntl J and K may be used to move up and down, Cntl H and L to move left and right. On the Commodore, the ESC key is ↑.)

Note that from the Main Menu, you can opt to make a Greeting card, Sign, Stationery, Calendar (weekly or monthly), or Banner. If your computer has graphics capability that is supported by PrintMaster you can modify existing PrintMaster graphics or create new ones with the Graphic Editor, save them, and call them up into your designs, which you can also save. You can return to Printer Setup to allow use of different printers and other options, and you can Exit PrintMaster. We will cover specific aspects of these features later in the manual. Remember that you can go back to the Main Menu to explore these options at any time.

Now we'll take you through the steps of making your first PrintMaster design. You will learn most of what you need to know to use the program just by learning to make one simple sign; other options will be learned later. (If you don't have screen graphics, refer to the Print-Master Graphics section of the APPENDIX to help you select them.)

#### Making a Sign

- 1 Select Sign from the Main Menu.
- 2 Make a choice: Select Design your own.

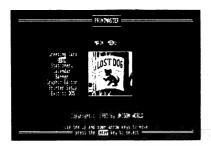

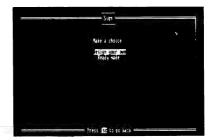

- 3 Choose a border: Browse the list and select one you like.
- 4 Choose graphic: Select By picture or From system disk.

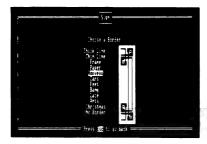

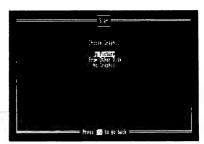

- 5 Choose a graphic: Browse the list and select one you like. In some versions you can move both up and down and left and right in the list.
- 6 Select graphic size: Move through the three choices to see their relative sizes. For this sign, select Medium.

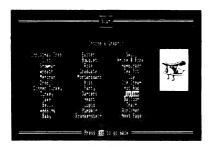

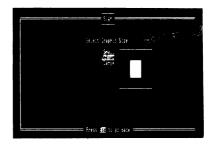

- 7 Choose graphic pattern: Select Custom layout.
- Place or remove graphics in the boxes by pressing ENTER. For this sign, place them in the four corners; then press ENTER over **Done**.

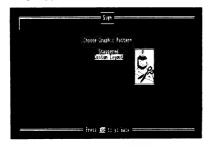

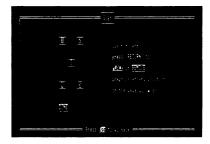

- 9 Choose a font: Browse through the fonts and select one you like.
- 10 Enter text for sign: For this sign, move the cursor to the third or fourth row and type a short message two or three lines in length. When finished, move the cursor to the last line and press ENTER.

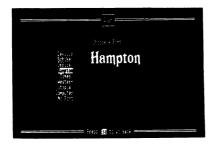

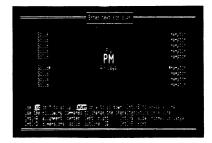

- 11 Choose an option: Now select Print design or Preview design.
- 12 If you have graphics, a preview appears; to print, press ENTER, and in minutes you'll have your first **PrintMaster** creation. Now select **Go to Main Menu**, where you can start a new design.

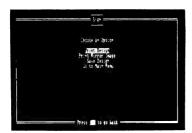

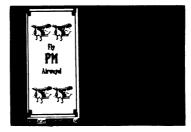

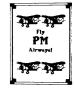

When making cards, signs, calendars, stationery, or banners, you choose from among the same basic set of **PrintMaster** options and functions, including the choice to design your own or use an existing design, borders, graphics, graphic sizing and layout, fonts, and text editing and formatting options. You have already been introduced to these building blocks in the QUICK START section; now you will learn them in greater detail.

The first thing you must decide when choosing one of the five Print-Master design features is whether to Design your own or use a Ready made design for a card, sign, etc. Use the former for new designs, the latter to load designs that you have made and saved yourself, which you will learn to do later in the User's Guide. Put a disk with a saved design on it in the assigned data disk drive and select Ready made to see a list of available designs to print.

#### Borders

In the Greeting Card and Sign options, you have the ability to select borders with which to frame your design. **PrintMaster** comes with 11 borders and a no-border option. Try to select borders that work with the theme and look of your design, including the graphics and fonts used.

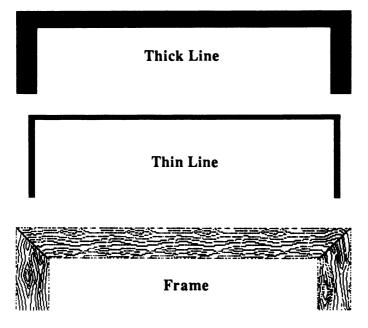

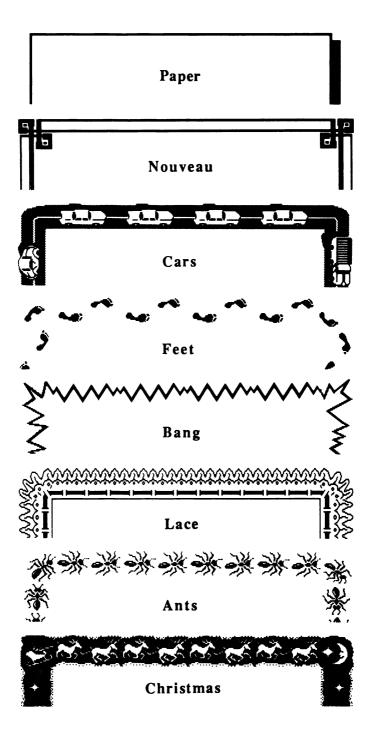

#### Graphics

Graphics are used in all of the creations you can make with **Print-Master**, in a variety of sizes and layouts. The program has 111 predesigned graphics and 11 pattern graphics. Additional graphics are available from the **Art Gallery** series or your custom graphics galleries. You can also choose not to use a graphic. These are the available selections:

- By Picture or From System Disk: This option looks at the Print-Master disk's graphics, as seen in the QUICK START.
- From Other Disk: Choose this option if you are using an Art Gallery disk or your own graphics made with the Graphic Editor.

  The program tells you when to insert the graphics disk.
- No Graphic: Sometimes a nice border and the right text are all you need to make a great design.

If you decide you want a graphic, browse through the menu of choices until you find the right one. Notice that the current selection appears to the right of the screen. For all graphics, see the APPENDIX.

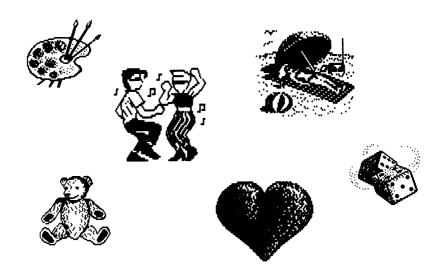

#### Graphic Sizes

The PrintMaster graphics can be produced in three sizes and laid out in your designs in a variety of arrangements, depending on what you are making. With greeting cards and signs, you can choose small, medium or large graphics; other features don't allow a size choice.

#### Graphic Layout

Depending on the size of the graphic and the type of design you are making, you will have different options for placing graphics in your design. For signs and greeting cards, the options are:

- Staggered: This option fills the image area with a step-and-repeat pattern of five medium graphics or thirteen small graphics.
- Tiled: This option fills the image area with a rectangular grid of thirty-five small graphics.
- Custom Layout: This option lets you put graphics in any of the locations used in the Staggered options. Move to a box and press ENTER to place or remove a graphic.

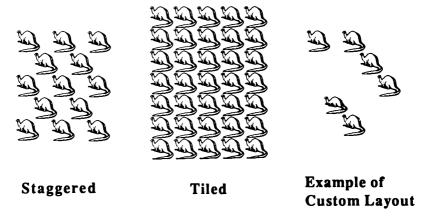

For stationery, calendars, and banners graphics are arranged on a line; stationery is on two lines, top and bottom, with different graphics possible on each. Some versions of **PrintMaster** let you use two different graphics on one line, others only one; in some versions you can only place graphics on both the left and right sides; others also let you place them on one side only or in a row of six or ten.

#### **Fonts**

PrintMaster lets you choose from 8 complete fonts, or type styles. There is also a small unnamed font used for fine print in the stationery and calendar features. Fonts include upper- and lowercase characters, numbers, and punctuation and can be used in all PrintMaster creations.

The **PrintMaster** fonts can be used in a wide variety of ways in your designs. With greeting cards and signs you can use several lines of type, each with a different font, if you like. In many of the design options you can alter the alignment, appearance, or size of the fonts.

ABCDCFGHIKLMA
OPORSTUPBXYZ abc
defghijklmnopqrstuvvxyz
1234567890 !@#\$%&\*()-\_=+
[]:"/?().

Office-

# ABCDEFGHIJKLMNOPQRSTUVWXYZ abcdefghijklmnopqrstuvwxyz

1234567890 !@#\$%&\*()-\_=+[];"\\/?,

-Hampton

### **ABGDEFGHIJKLMNOPQRSTUVWXYZ**

abcdefghijklmnopqrstuvwxyz

1234567890 !@#\$%\*()-\_=+[];:"/?<>,.

Times-

# ABCDEFGHIJKLMNOPQRSTUVWXYZ abcdefghijklmnopqrstuvwxyz 1234567890 !@#\$%&\*()-\_=+[];"'/?<>,...

Western

### ABCDEFGHIJKLMNOPQRSTUVWXYZ 1234567890

abcdelghijklmnopqrstuvwxyz !@#\$%&\*()-\_=+[];\*\*/?<>,.

Computer-

## ABCDEFGHJHLMNDPQRSTUVWXYZ

abcdefghijklmnopgrstuvwkye

Utopia

ABCDEFCHIJKLMNOPQRSTUVWXY% abcdefghijklmnopqrstuvwxyz 1234567890 !@#\$X&\*()-\_=+[];;"/?\$,.

#### The Text Editor

The Text Editor is where you enter and format text for your Print-Master designs, the last step before previewing and printing the design. The number of lines available in a given feature and the number of characters per line will vary depending on the font and size used.

It is very easy to edit and format in the Text Editor. The up arrow moves you up; ENTER or the down arrow moves you down. When done, press ENTER on the bottom line. Use the backspace key or space bar to fine-tune your starting position within a line.

Alter the text in a particular line by pressing the Control key and the indicated letter key at the same time; use the Function keys on the Commodore. Your text changing options include the following:

- Alignment: Control-A (F-1) lets you align the text in a line on the center, left, or right part of the design.
- Dimensions: Control-D (F-3) lets you change the appearance of the type. Options available may include solid, outline, 3-D, rain,\* or checker\* patterns.
- Size: Control-S (F-5) lets you change between normal and large type in a line in the Greeting Card and Sign features.
- Font: Control-F (F-7) lets you change fonts in a line.

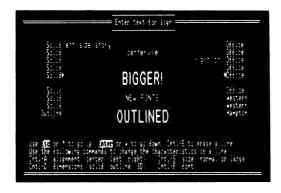

left side story
centerville
right on
BIGGER!

NEW FONTS:

<sup>\*</sup>Available on Atari ST and CP/M versions of PrintMaster.

#### Printing a Design

After leaving the Text Editor, you come to another menu with various options presented. Here, depending on the version of **PrintMaster** that you have, you can preview your design; print it normally, in reverse (for T-shirt transfers), or in multiple copies; save your design onto a data disk; go back to **Setup**; or go to the **Main Menu**.

If previewing the design is offered but printing is not, select preview to go on. When the preview is in view, go ahead and select print, or go back to change your design, as you wish. When printing, make sure that your printer is on line and that the paper is properly aligned. Some suggestions for enhancing your printing can be found in the DESIGN TIPS section beginning on page 24.

#### Saving a Design

If you want to use your design over again, to print or to edit later (reediting is not available in some versions of **PrintMaster**), insert a blank formatted disk into the data drive and select **Save design**. When prompted, type a name for your design and press ENTER. Your design is then saved and can be loaded for printing at a later time by selecting the **Ready made** option from the menu for the **PrintMaster** feature used, such as Greeting Card, Sign, etc.

#### PRINTMASTER FEATURES

This section illustrates and takes a closer look at the various kinds of creations that you can make with **PrintMaster**: greeting cards, signs, stationery, calendars and banners. For suggestions on how to make these features work best for you, refer to the section on **DESIGN TIPS**.

#### Greeting Cards

The Greeting Card is one of **PrintMaster**'s more versatile features. You can use it to make:

- Party invitations
- Recital or play programs
- Announcements
- · Holiday cards

With the Greeting Card you are working with two separate designs, one for the outside and one for the inside of the card. You can use borders, graphics in a choice of three sizes and various layouts, and fonts in several styles and arrangements.

When the card has been printed, fold it in quarters. Fold along Fold A first to make the spine on the left edge of the card; fold along Fold B first to make the spine on the top of the card.

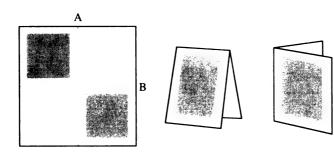

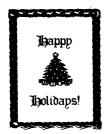

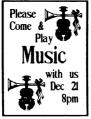

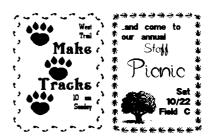

#### Signs

The Sign feature is also extremely useful. With it you can make:

- School bulletins
- Flyers for a garage sale
- · News flashes for the office
- Reminder notes

You learned to make a sign very quickly and easily in the QUICK START section. Feel free now to experiment with more of the border, graphics, and font options of this feature in your version of **PrintMaster**.

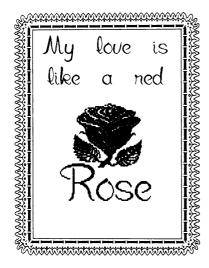

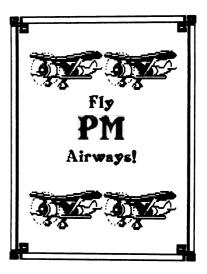

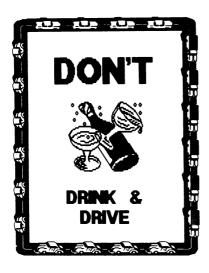

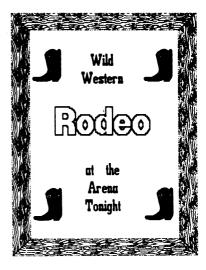

#### Stationery

PrintMaster Stationery can be a very useful, attractive or humorous enhancement to your letter and memo writing. You can either feed your creations back into the printer for printing letters or other computer files or photocopy it for other applications. Use it to make:

- Personal letterhead
- Memo or note paper
- Business letterhead
- · Newsletter masthead

Stationery uses no borders, and the graphics and text are printed only along the top and bottom of the page. You can use a different graphic on top and bottom; some versions of **PrintMaster** allow a total of four different graphics. On both the top and the bottom you can use one line of the regular fonts, in one size only, and one to three lines of the small font for headings and more detailed text, respectively.

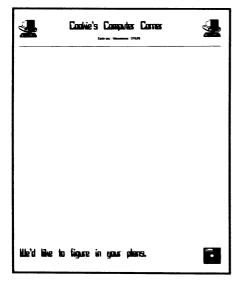

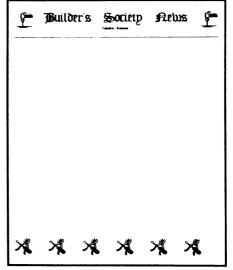

#### Calendars

PrintMaster's Calendar feature offers you personalized monthly or weekly calendars. Among many other things, you can make:

- Vacation schedules
- Exam schedules
- Holiday party datebooks
- Appointments calendars

In terms of design, the Calendar feature of **PrintMaster** is similar to stationery or banners, but you will emphasize content more than design, using the feature's ability to add text to the calendar dates.

#### Monthly Calendar:

If you choose to make a monthly calendar, you then enter the month and year. Choose them either with a menu or by typing. **PrintMaster** will accept any year between 1900 and 2099.

Next, select a graphic (or two, depending on the **PrintMaster** version) for the top of the calendar. There may be a layout option, like the one Stationery uses, or you may only be able to place the graphic on both the left and right sides. Now choose a font (one size only) for the heading.

By default, the program will print the month and year as the heading, or you can select Alter heading and specify another title. You can also choose to Enhance a date, which lets you add messages for the dates. The number of days you can enhance may vary between program versions. The space for letters is very small: about three lines of three to six characters per date.

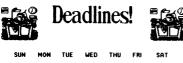

| 20M                | HUN | IUE | MED | IHU | FRI                         | SHI               |
|--------------------|-----|-----|-----|-----|-----------------------------|-------------------|
| 1                  | 2   | 3   | 4   | 5   | 6                           | 7                 |
| 8                  | 9   | 10  | 11  | 12  | 13                          | 14<br>flag<br>day |
| 15<br>Dad's<br>Day | 16  | 17  | 18  | 19  | 20<br>Geog<br>Exams<br>10am | 21                |
| 22                 | 23  | 24  | 25  | 26  | 27                          | 28                |
| 29                 | 30  |     | 1   | 1   |                             |                   |

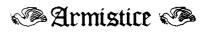

|    |                      |    |    |                              | 1  | 2  |
|----|----------------------|----|----|------------------------------|----|----|
| 3  | 4                    | 5  | 6  | 7                            | 8  | 9  |
| 10 | 11<br>peace<br>today | 12 | 13 | 14                           | 15 | 16 |
| 17 | 18                   | 19 | 20 | 21                           | 22 | 23 |
| 24 | 25                   | 26 | 27 | 28<br>turkey<br>day<br>today | 29 | 30 |

#### Weekly Calendar:

There are two basic types of weekly calendar: generic and specific. The generic calendar prints little boxes so you can write in the dates yourself; the specific calendar prints actual dates. Choose the month and year and select graphics and fonts as you would in the monthly calendar. You can also alter the heading and enhance the dates; the weekly calendar allows more room for these messages.

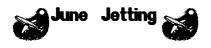

| Sunday    | Rio de Janeiro                    |  |
|-----------|-----------------------------------|--|
| 1         | Conference on                     |  |
| •         | CTEX Brazil.                      |  |
| Honday    |                                   |  |
| 2         |                                   |  |
| Tuesday   | Negotiate                         |  |
| 3         | Burundi/Malawi<br>disputed lands. |  |
| Wednesday |                                   |  |
| 4         |                                   |  |
| Thursday  |                                   |  |
| 5         |                                   |  |
| Friday    | New Delhi for                     |  |
| 6         | Summit meeting.                   |  |
| Saturday  |                                   |  |
| 7         |                                   |  |
|           |                                   |  |

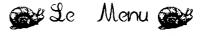

|           | <br> |      |
|-----------|------|------|
| Sunday    |      |      |
|           |      |      |
| Monday    | <br> | <br> |
|           |      |      |
| Tuesday   | <br> |      |
|           |      |      |
| Wednesday |      |      |
|           |      |      |
| Thursday  | <br> |      |
|           |      |      |
| Friday    |      |      |
|           |      |      |
| Saturday  |      |      |
|           |      |      |
|           | <br> | <br> |

#### **Banners**

The Banner feature is perhaps PrintMaster's easiest feature to use. There is nothing like a dynamic banner to get people's attention. Use the Banner feature to make:

- Birthday banners Lemonade stand signs
- Cheerleading signs Bon voyage banners

When making a banner, simply select a graphic; the graphic layout options found in the Stationery feature may be available. Now select a font, type your message, and print.

Banner text is only as long as sign text. You can make longer banners by making them in pieces and taping them together. If your version of PrintMaster lets you print graphics on one side only, you can also make a longer banner by printing two in succession: the first with a graphic on the left, the second with a graphic on the right.

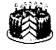

Happy Birthday, Joan!

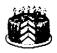

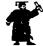

We love you, seniors

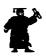

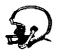

**Go, Wreckers! Rah, Rah!** 

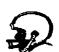

#### Using the Graphic Editor

The Graphic Editor lets you create your own graphics, either from scratch or by altering any of the PrintMaster or Art Gallery graphics. You can only use the Graphic Editor if you have graphics capabilities that are supported by PrintMaster. (CP/M PrintMaster does not display graphics.) Enter the Graphic Editor via the Main Menu.

In the Graphic Editor you can draw and erase, invert and flip your picture or parts of it, and much more. First you must decide whether to edit an existing graphic or start with a blank screen.

- By Picture or From System Disk: This lets you select an existing picture to edit from the PrintMaster disk.
- From Other Disk: This selection lets you select an existing picture to edit from a data disk, whether one in our own Art Gallery series or one of your own pictures saved onto a data disk.
- No Graphic: This choice puts you into the Graphic Editor with a blank work space.

To learn to use the Graphic Editor, try loading a graphic from the Print-Master disk to edit. Upon entering, note that you move around the same as in the rest of the program: with the arrow keys, joystick, or mouse, as your system allows. Keystroke-based commands are displayed on the side or on a separate screen.

In this blown-up view of the graphic, you can see very clearly the pixels (picture elements) that it is made up of; the flashing cursor dot represents a pixel. The graphic is within a grid of 88 horizontal by 52 vertical pixels; note the X and Y coordinates at the bottom. Use the grid to help lay out patterned or highly structured parts of your drawings.

Press the appropriate key to allow drawing or erasing while moving the cursor. You can add to or erase part of any picture or pattern. If you are editing an existing graphic, you can, for example, change the time in the Hourglass, draw a logo on the Football Helmet, or put a cat on the TV.

Here are some other ways you can alter pictures: Invert Graphic swaps black and white in the shape. With Flip Horizontal or Vertical, graphic symmetry can be easily achieved. Some versions have the Window feature, which lets you move and manipulate parts of your graphic in rectangular windows. Clear Graphic lets you start over with a blank screen; Load Graphic lets you load a new image for editing. Printing and saving your work is also easily accomplished. Use ESC to quit the Graphic Editor and go back to the Main Menu.

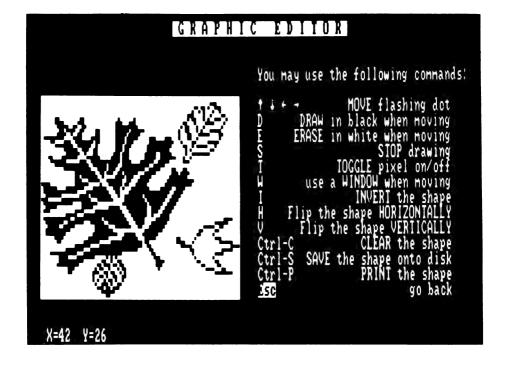

#### **DESIGN TIPS**

In order to help you get the most out of using PrintMaster, we offer this section of tips on designing, printing, and reproducing your PrintMaster creations.

- Avoid cluttering your signs or cards. Decide whether graphics or text is most important, and emphasize that.
- Avoid overlapping heavy graphics and text. Use the Outline option in fonts in order to make fonts readable over dark backgrounds. Tile the pattern graphics or edit your own light-toned graphics for use with text.
- Use the preview feature to help you fine-tune the positioning of text and graphics in your designs.
- Use different sizes of text when possible for punch and contrast.
- For harmonious use of text, use variations of one font, or fonts that are visually compatible. To attract attention, use all capitals, but for best readability, use upper- and lowercase. For the fonts DeVille and Scribe, we recommend not using all capitals.
- For greeting cards, consider emphasizing graphics on the cover to attract attention, text on the inside to emphasize content.
- Stationery will probably serve its purpose best if you emphasize your name or other title on either the top or the bottom, not both.
- You can get longer messages onto your designs by using smaller fonts and thinner borders.
- When printing, align your paper so that the top edge is just above the print head. Use fresh ribbons for final printouts, old ones for drafts.

There are several more ways to extend the graphic possibilities of PrintMaster. You can print partial designs and run them back through the printer to get more graphics into your designs. If you switch between various colored ribbons, you can achieve some very nice color effects. Printing onto colored paper also adds another dimension to your work with PrintMaster. In addition, the mirror or reverse printing option allows you to make T-shirt transfers.

Colored ribbons and printer paper and T-shirt transfers are available at some computer stores and through selected mail-order catalogs. A source for many of these items is found in the APPENDIX.

Many new photocopying machines provide high-contrast copying, allowing you to cleanly reproduce materials assembled with cut-andpaste techniques. Many machines offer reduction and enlargement capabilities or color copying, extending your design possibilities even further.

All these options simply make your PrintMaster designs even more original. So experiment, and by all means have fun.

#### Using a Hard Disk

If you have a hard disk for your computer you can set it up quite easily to run **PrintMaster**. The procedure for doing this is as follows:

- Make a directory on your hard disk for the PrintMaster files.
- Copy all the files on the PrintMaster disk into that directory.
- Now, to use **PrintMaster**, enter the directory and type PM. You must keep the original program disk in Drive A: until the program is loaded.\*
- You can create a small batch file to enter and exit the directory before and after using the program so that you will have less typing to do.

If you are using PrintMaster Art Gallery I with the PrintMaster program, consult the PrintMaster Art Gallery I manual for instructions on using these products with your hard disk.

\* For users of IBM PrintMaster, a hard disk update is available that, when copied onto the hard disk, does not require that the original disk be in the floppy drive in order to load. To receive this update, ask for it on your registration card, or call between the hours of 9 a.m. and 5 p.m. Pacific Time and ask for technical support; there is a nominal fee of \$5.00 (subject to change without notice) for the update.

#### PrintMaster Graphics

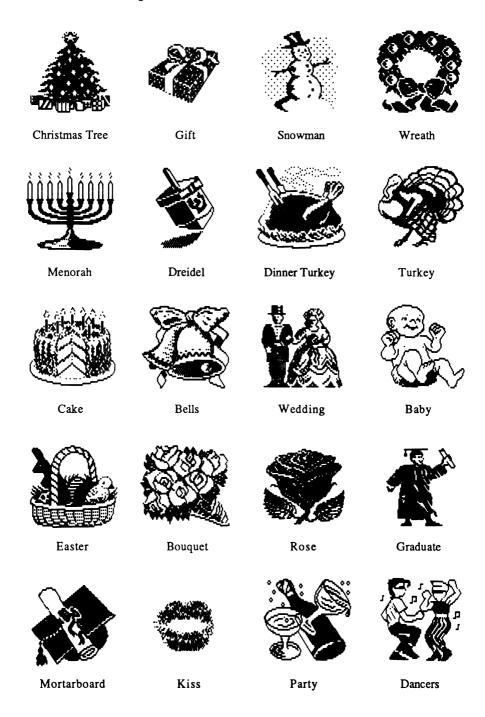

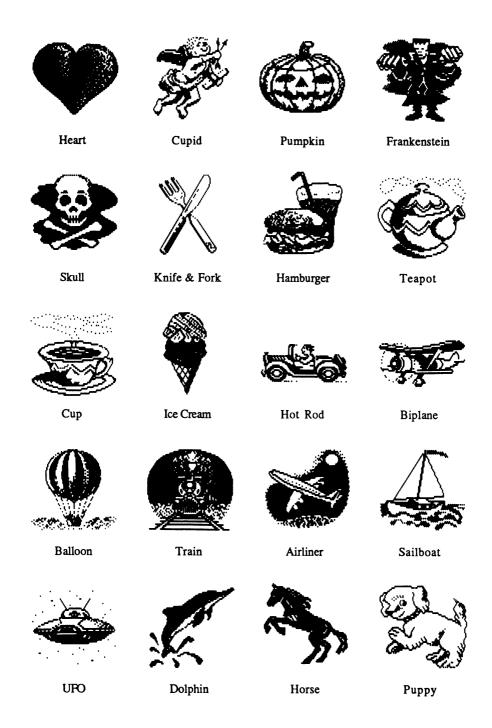

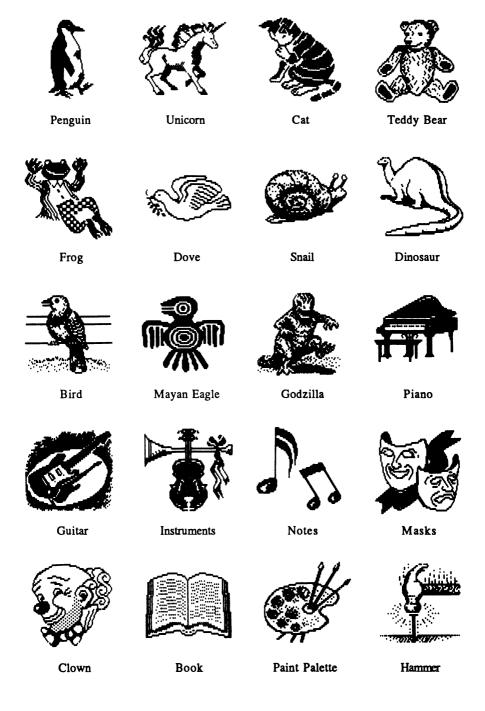

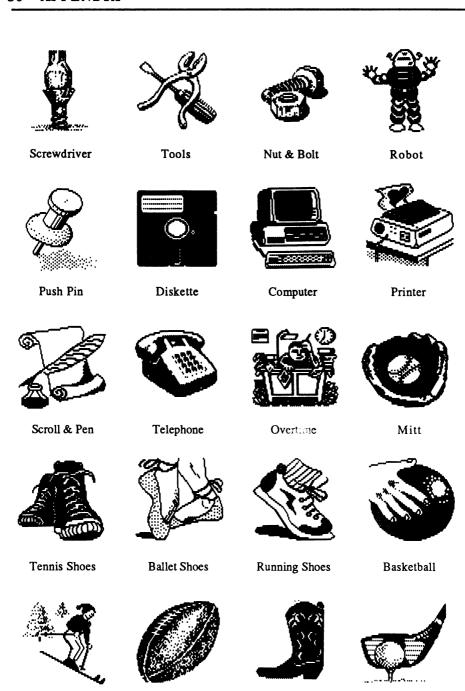

Skier

Football

Cowboy Boot

Golf Club

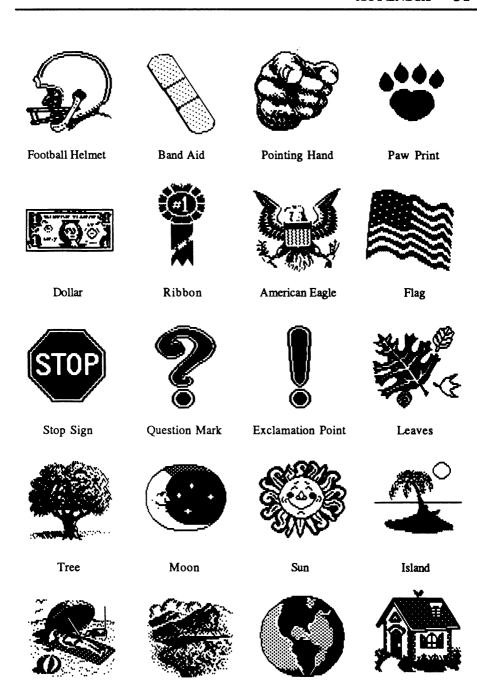

Beach

Mountain

Earth

House

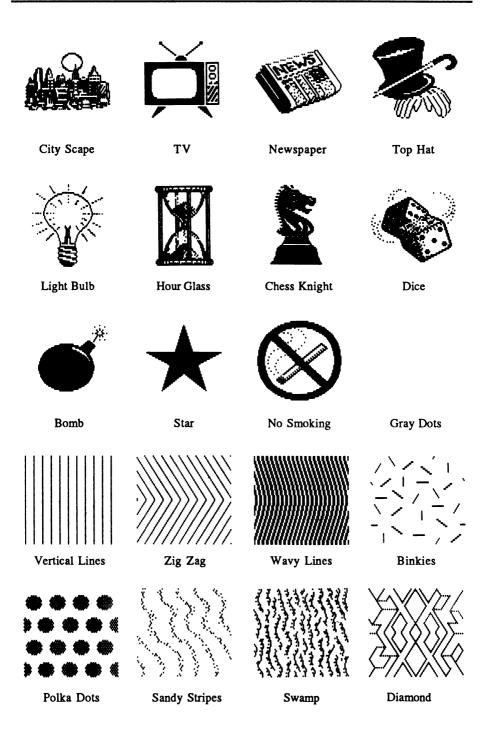

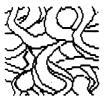

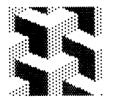

Worm Pile

Cube Corners

#### PrintMaster Products

PrintMaster and several related products are available from your dealer, from Unison World, Inc., or from other sources.

#### PrintMaster & Art Gallery:

As noted in this User's Guide, five versions of PrintMaster and Art Gallery I are currently available for several different computers. You can order PrintMaster and Art Gallery I for the IBM PC, PCjr, and compatibles, Commodore 64 and 128, Apple II family, Atari ST, or CP/M computers (Kaypro II or Epson QX-10 formats). Art Gallery II will also be available soon. For information and technical support, write or call between 9 a.m. and 5 p.m.

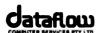

134 Barcom Ave, Rushcutters Bay N.S.W. 2011 Australia. Phone: (02) 331-6153.

#### **UniBrite Products:**

Several products are available in the UniBrite line that can enhance your printing. You can order colored printing paper, colored ribbons, T-shirt transfers, and more; contact:

UniBrite International Publishing P.O. Box 3056 Berkeley, CA 94703 (415) 652-6004

Also available from International Publishing is the book The Creative PrintMaster, by Kendra R. Bonnett, which offers design tips of interest to users of PrintMaster and other computer programs.

Distributed & Manufactured under license by:

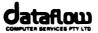

134 Barcom Ave, Rushcutters Bay N.S.W. 2011 Australia. Phone: (02) 331-6153.

Distributed & Manufactured under license by:

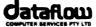

134 Barcom Ave, Rushcutters Bay N.S.W. 2011 Australia. Phone: (02) 331-6153.